ALLDAY TIME SYSTEMS LTD

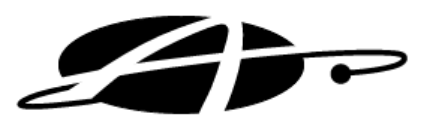

# Allday Primetime Web user Guide

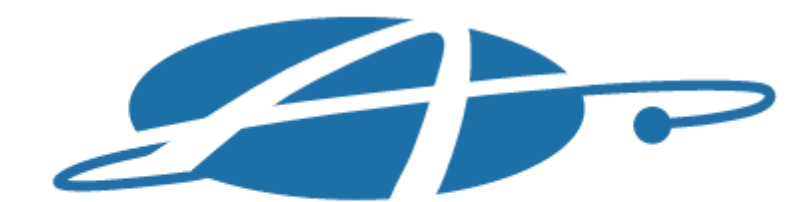

#### ALLDAY TIME SYSTEMS LTD **Specialists in Standard & Computerised Time Systems**

Lynchford House, Lynchford Lane, Farnborough, Hampshire, GU14 6JD

> Telephone: 01252 544457 Facsimile: 01252 544463

Email: sales@alldaytime.co.uk Website: www.alldaytime.co.uk

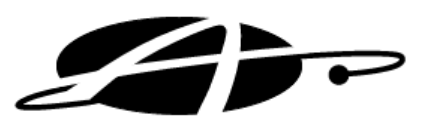

# **Login + Dashboard**

To access the Prime Time website you will need to go this web address: **https://primetime.alldaytime.co.uk** you will then be greeted with the login screen below.

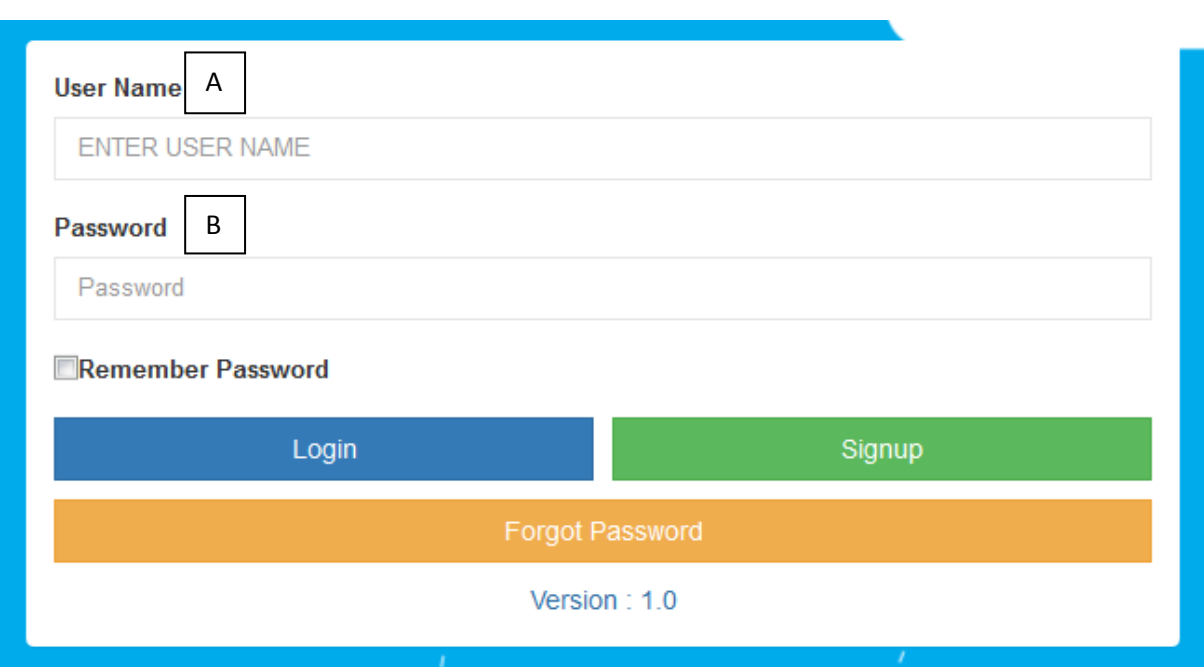

A The User Name will be the email address that you placed in during the signup process or the one emailed to you if your account was created by Allday support team which will normally be your normal email address. Anything you type in this box will be in uppercase.

B The Password will be the one you typed in during the signup process or the one emailed to you you if your account was created by Allday support team. If you have forgotten your password please use the 'Forgot Password' button and follow the onscreen steps.

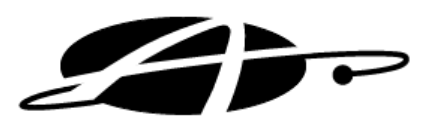

## **PrimeTime Main Dashboard**

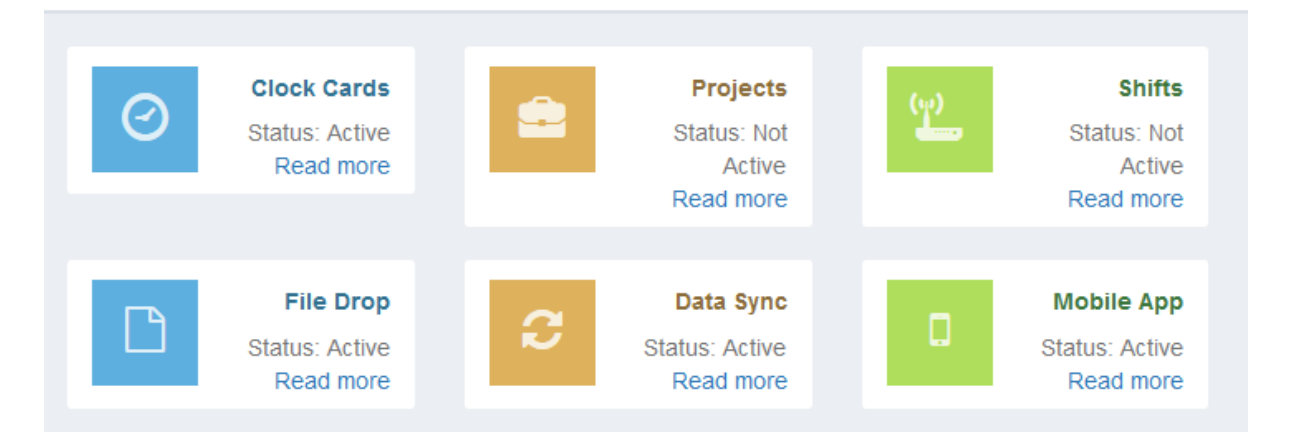

The dashboard will show all of the features that are currently in the Primetime program. It will also display a status if it is active or not. If you have signed up for the free version of the program you will only have 'Clock Cards and 'File Drop' available. If you are interested in any of the other features please feel free to contact us or select the read more links on each item.

#### **Quick Start**

If you have just created this account or had it created for you then you can follow the quick information below to get started you can also ask for support using the built in chat screens on every page

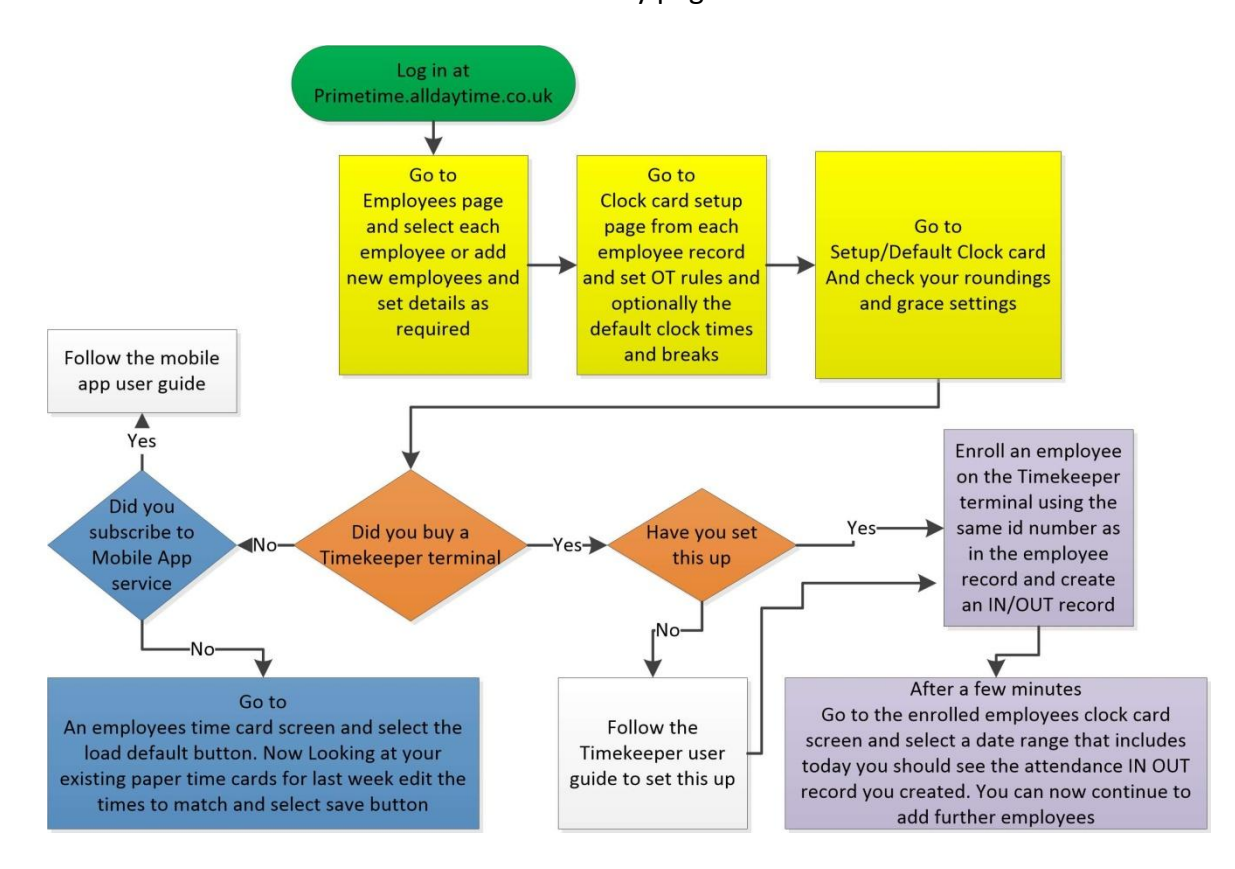

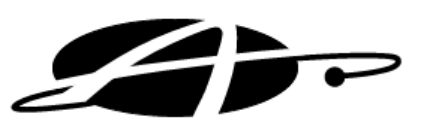

**Employee List** 

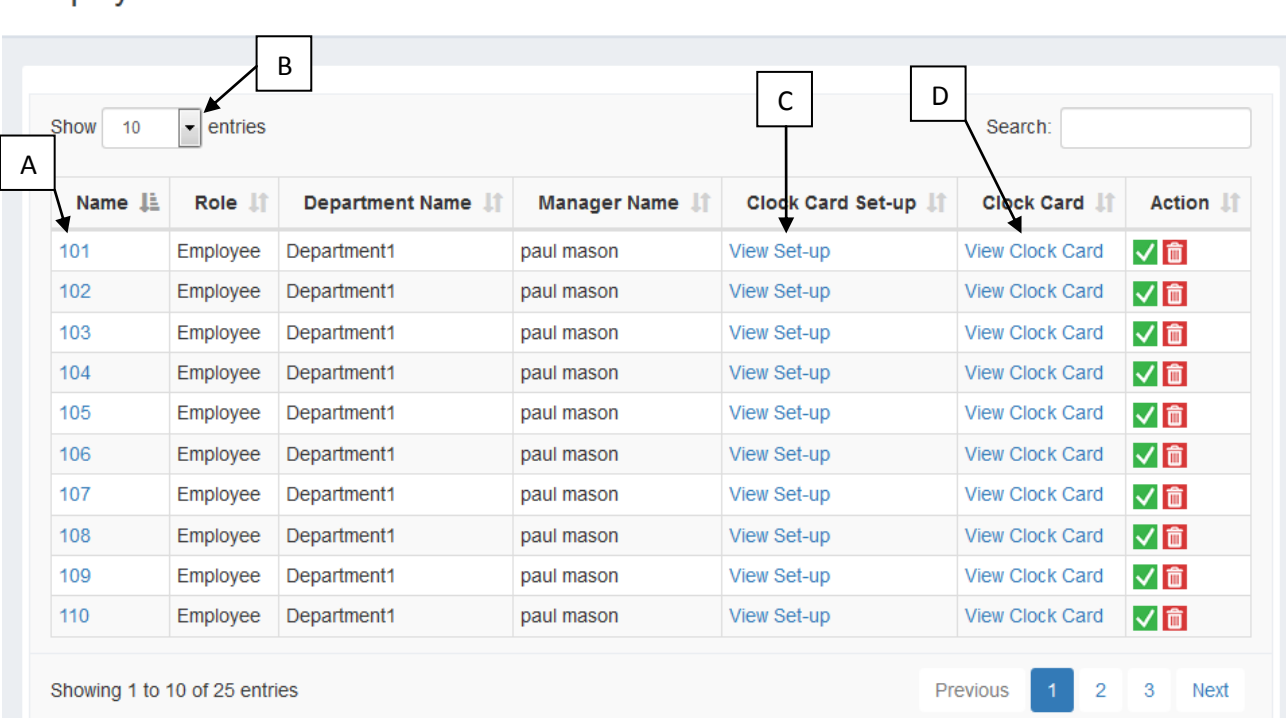

# **Employees Tab**

A In the 'Name' column each employee's name will be highlighted in blue, if you click on their name it will take you to a screen where you can edit their basic details. Please see Example '1' on page 5.

B This is a filter to increase or decrease the number of staff you see in this list. By default it will be showing 10 members of staff.

C If you click 'View Set-up' it will take you to a screen where you can edit that particular employee's default clock times. Please see Example '2' on page 5 and Example '3' on page 6.

D Clicking on 'View Clock Card' will take you to the employee's clock card where you can edit existing clock times or manually enter new clock times. Please see Example '4' on page 7.

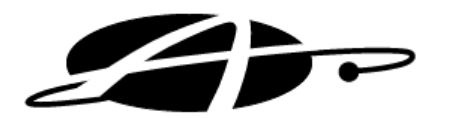

1

### Add or Update Employee

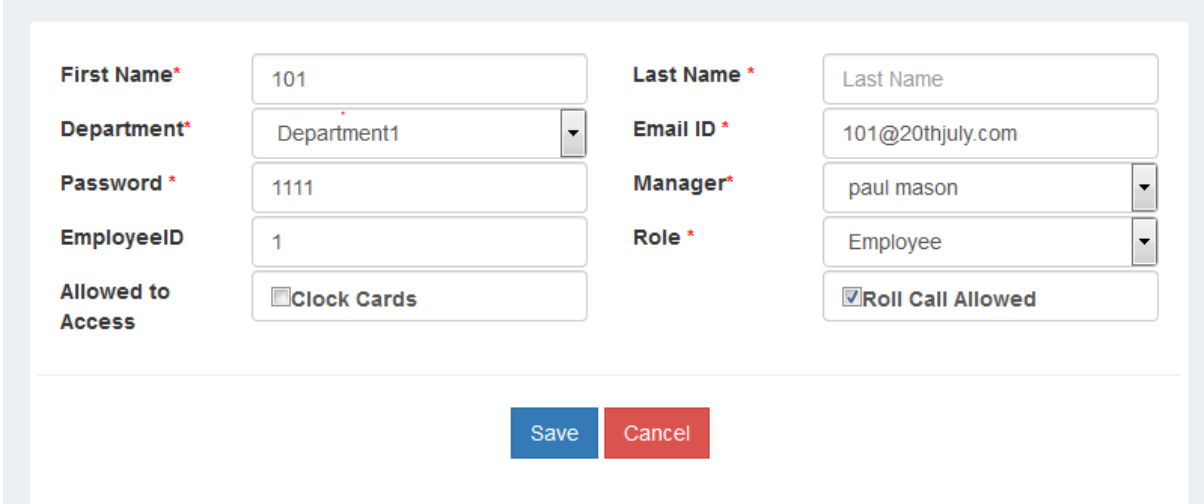

Anything that you change in this screen can be saved using the 'Save' button. Anything with a red asterisk needs an entry before saving.

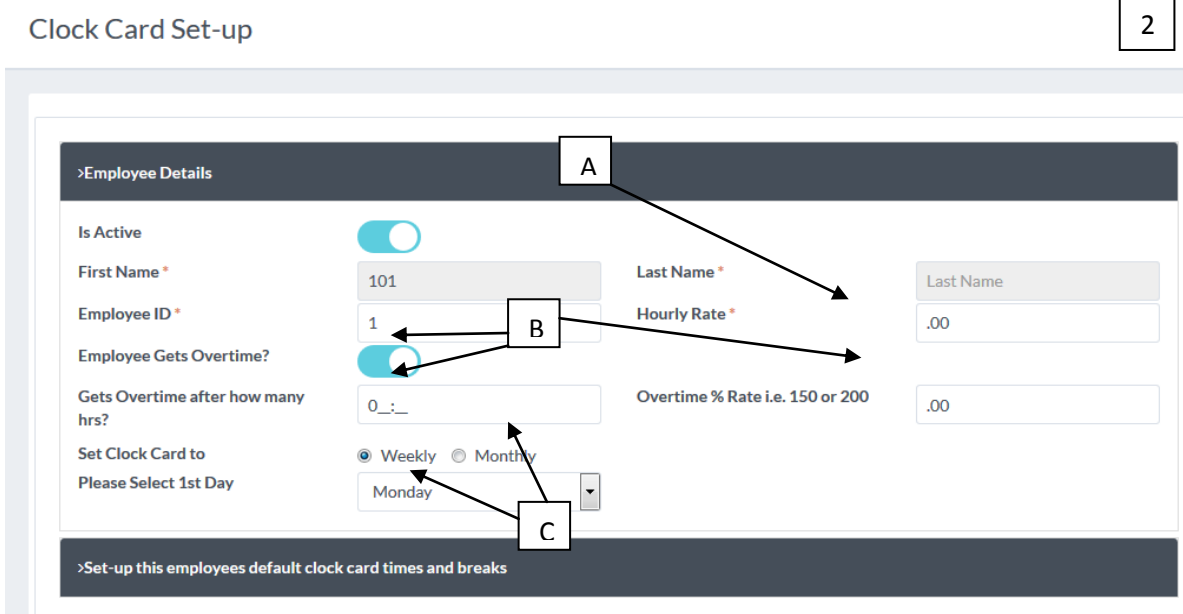

- 
- A This is the employee's basic hourly pay rate such as 7.83.and this will be used to calculate the pay totals on the clock card screen.
- B By default OT will be deactivated, if this employee is allowed OT, active the OT box and specify how many hrs they need to work before OT and the rate of OT after these hrs have been worked as a percentage. .
- C You can select whether the employee has weekly totals or monthly. Once you have chosen either weekly or monthly you will need to select a start day/date that will apply each week or month.

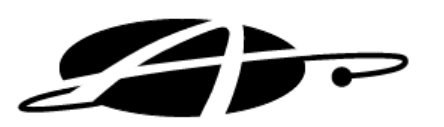

There is an option on the Clock Card screen where you can load default times. If you load default times it will automatically fill out the clock card with the times that you specify below for this person. Each person you add to the system can have different times for this option.

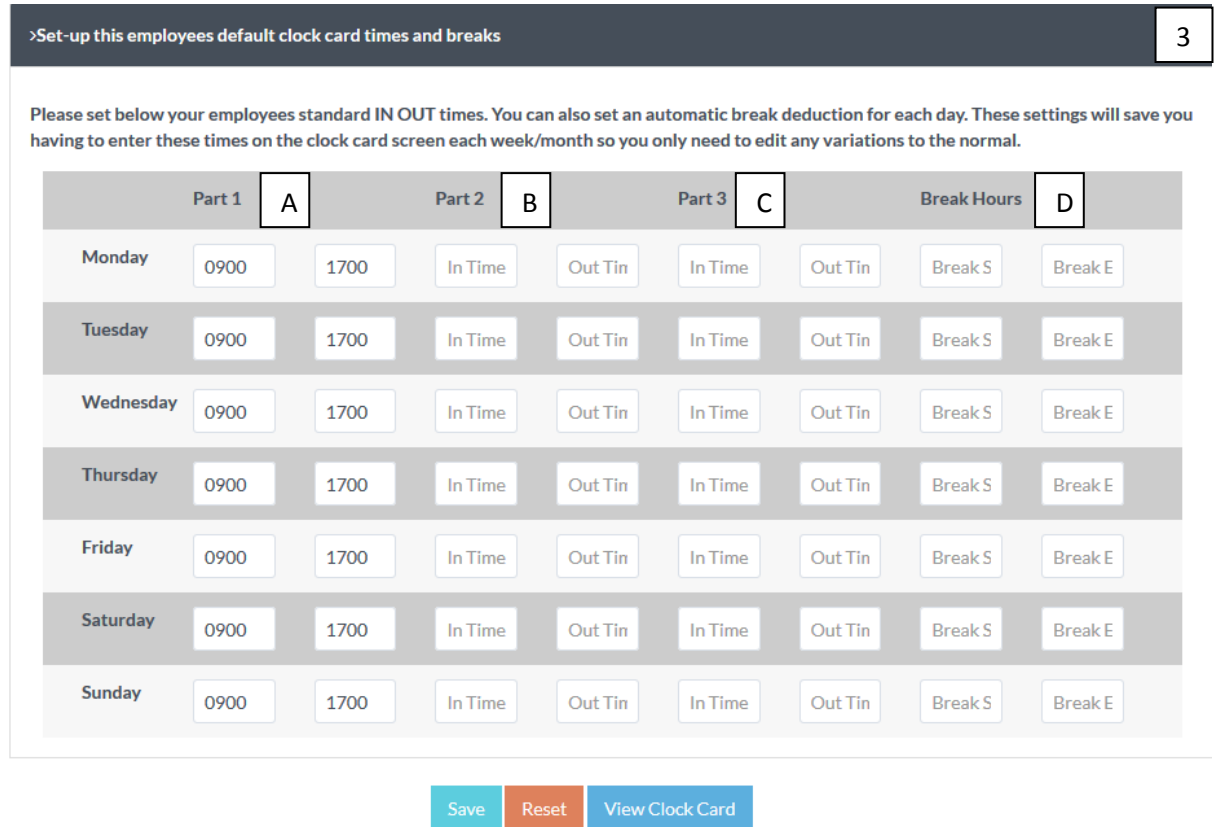

A Using Part 1/2/3 you can set up to 6 clocking times each day.

B If you would like a break automatically deducted from the clock card hours totals, fill out the 'Break Start' box and the 'Break End' box as needed for example 1200 and 1300 will give a 1hr deduction.

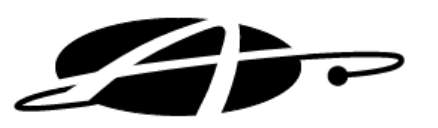

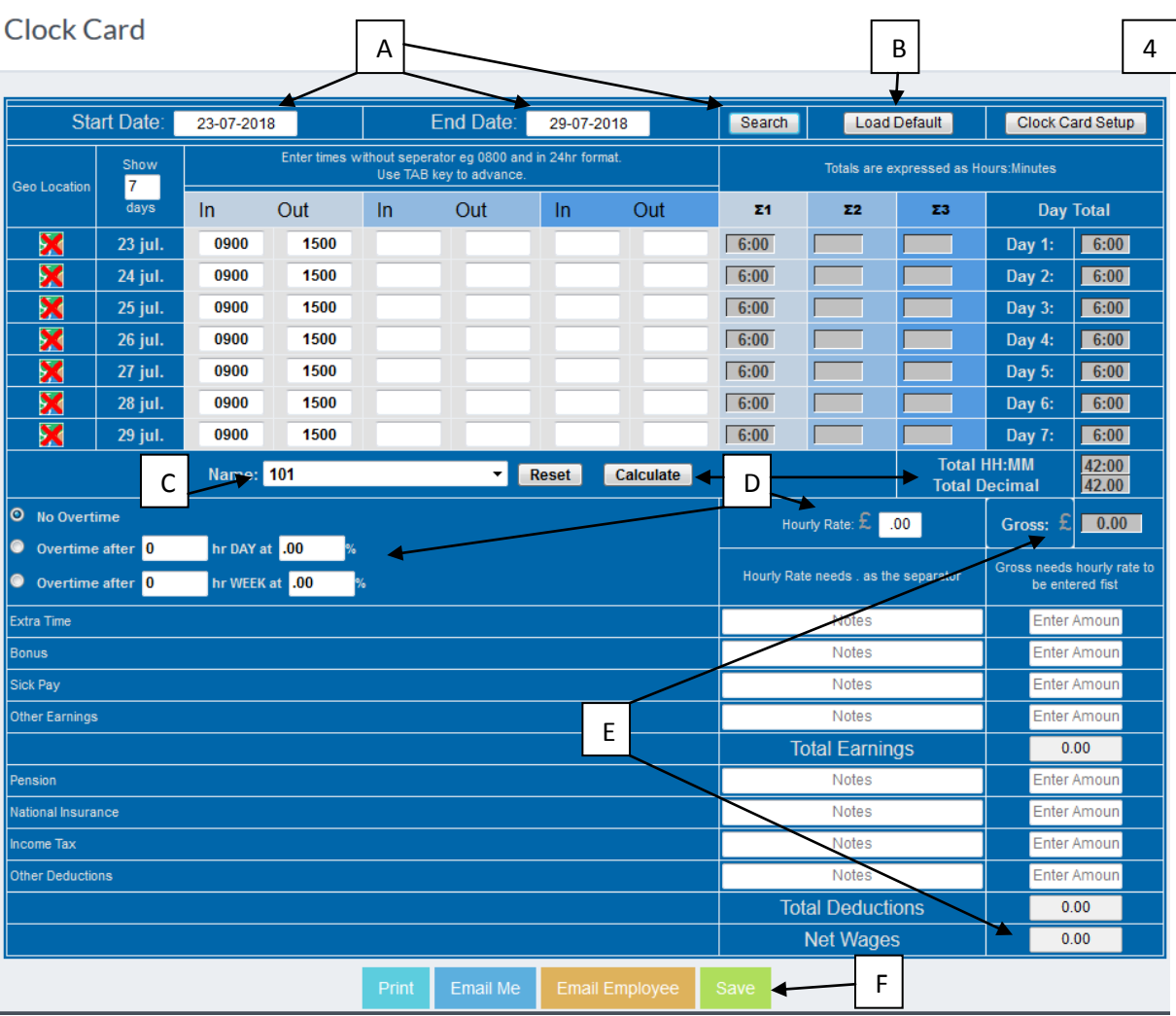

A The screen will load showing last periods date range and any records stored for that period if you need to view a different period choose a start date and an end date and then click the search button. This will then update the clock card to view the date range you have chosen.

- B The 'Load Default' button will load the default times to the screen from this employees record (if you have set any) Saving you from adding these times every week. These times and any other edits you make in this screen will only save to the system if you select the save button.
- $\overline{C}$ You can view different employee's records by choosing them from the drop down list. If you choose a different employee it will ask you to save everything you have done on the current employee's record before it changes screen. If you do not do this all data you added or changed will be lost.
- D Clicking 'Calculate' will refresh the totals and the gross pay if any alterations have been made to the In and Outs and the hourly and overtime rates.
- E The gross pay is the total calculated pay using standard hrs and OT hrs worked and the OT settings set for the employee in the **Clock Card Set up** screen. The Net Wages is the grand total including extra time and deductions.

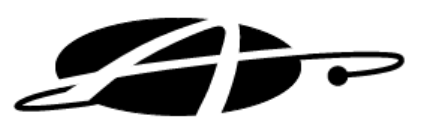

## **Set-up Tab**

## **Department List**

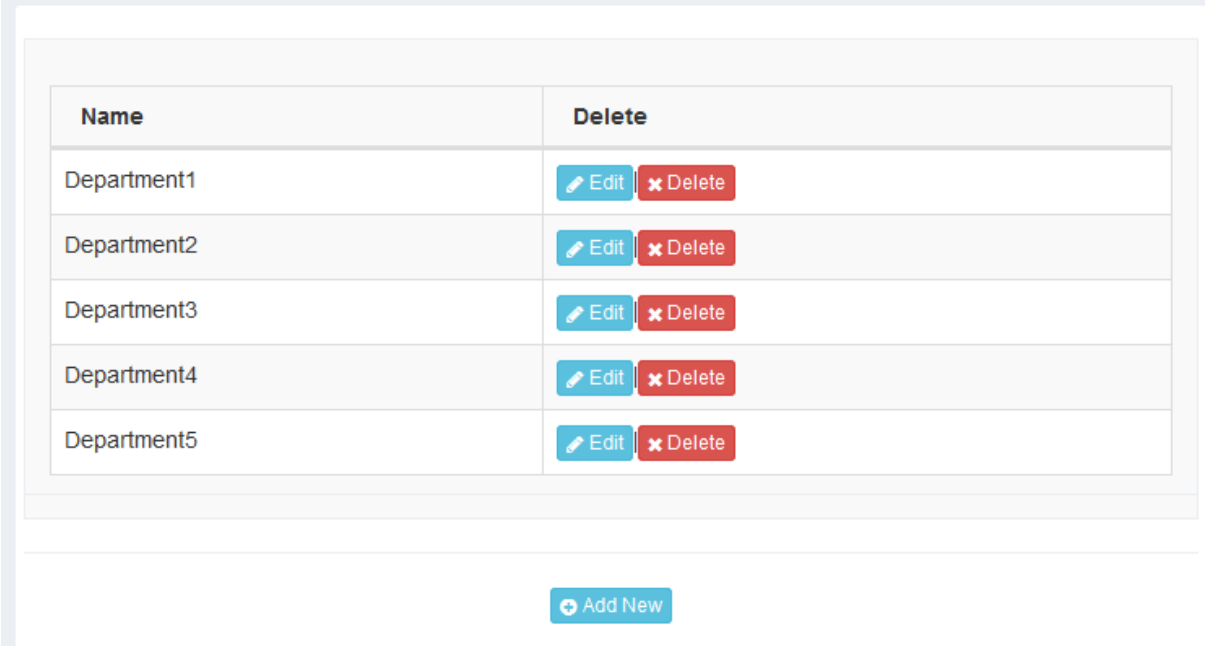

The **"Edit"** button will allow you rename the department. **"Delete"** will remove the department. If you click "**Add New"** it will allow you to add a new department into the system.

#### **Edit Company Profile** Name Address' 20th july **Lynchford House** 11 Lynchford Lane Url Url Employee Count\* 25 Reference Cards' Phone 01252544457 Reference Cards Save

This information should be kept up to date so we can contact you if needed regarding your account. You can change this information if need be, just make sure to save the changes you have made.